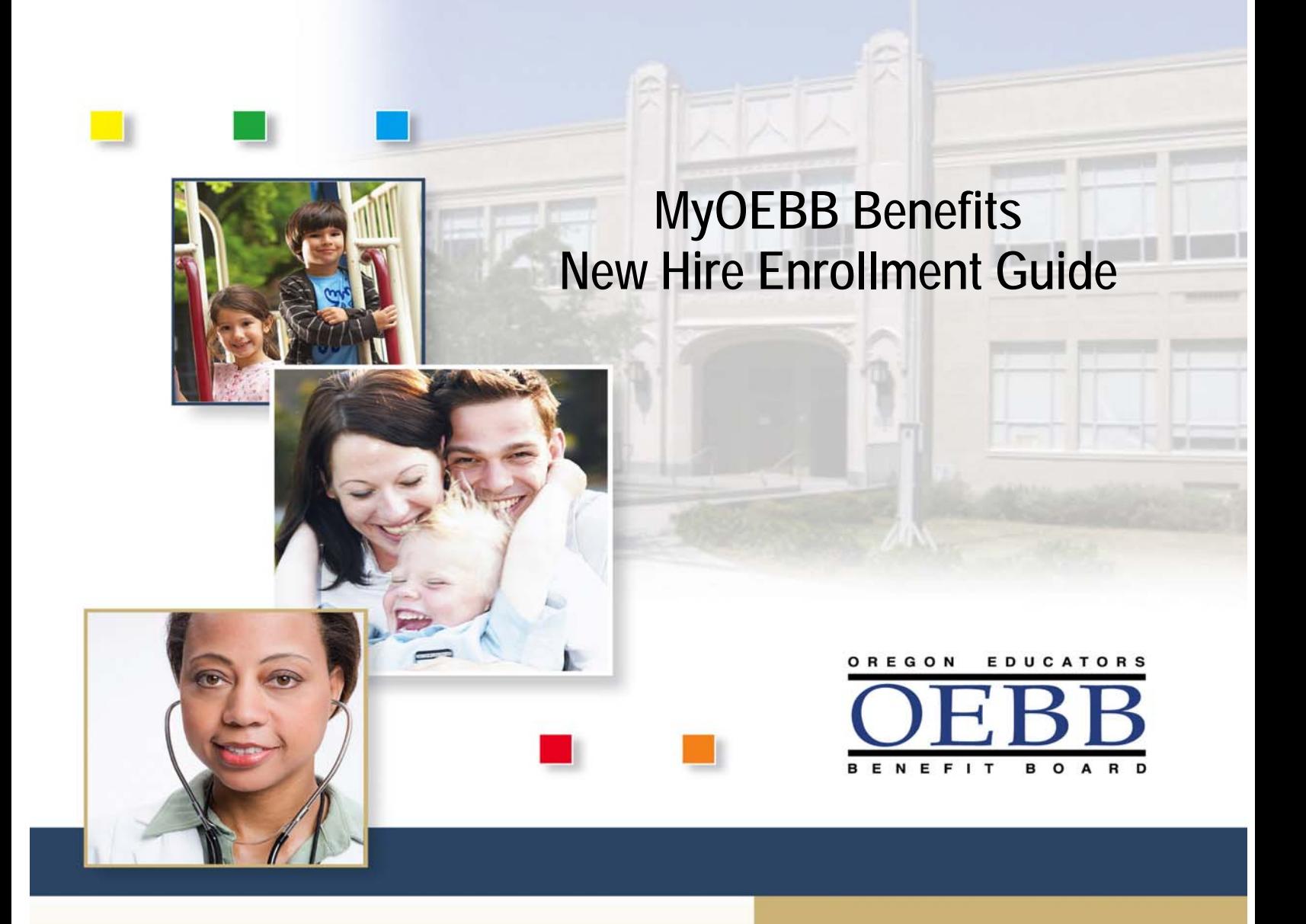

Once you enroll, no plan changes can be made until the next Open Enrollment period unless you experience a Qualified Status Change (QSC)\*.

\*Please see your educational entity regarding a QSC.

# **Welcome to MyOEBB!**

#### **Checklist for Enrollment**

- □ Your E Number, Social Security Number, or School District ID
- $\Box$  Birth Dates of benefit eligible family members
- □ Plan Choices for Health Care Benefits and Optional Benefits
- $\Box$  Affidavit of Domestic Partnership (if applicable)
- $\Box$  Other Group Coverage Information (if applicable)

#### **Getting Registered**

Log on to the following Web site: **<https://myoebb.org/oebb/!pb.main>**

#### **If you are new to MyOEBB:**

Click **Register Here** if you are new to MyOEBB. MyOEBB identifies your membership and leads you through setting up two security questions, a User Name, and Password.

#### **If you are a returning member:**

Enter your username and password. And click **"Log In."**

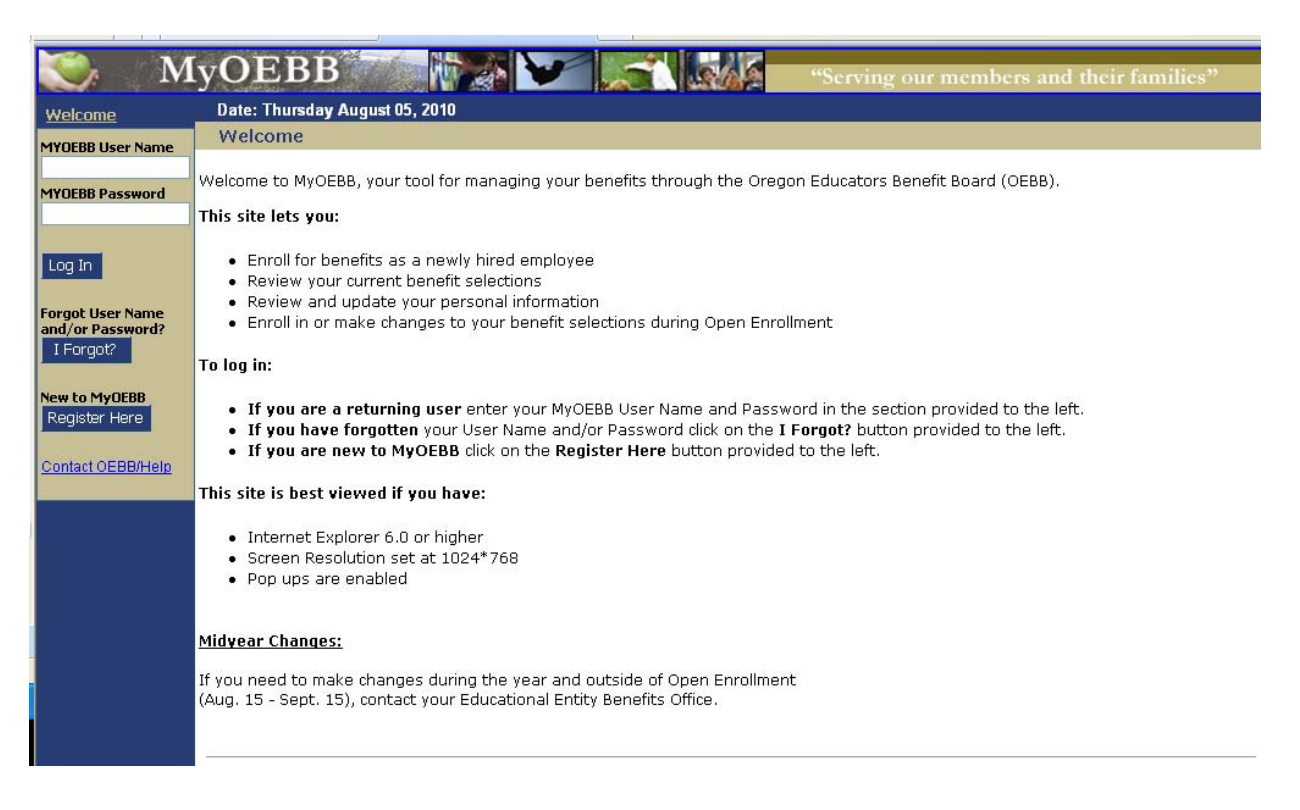

### **Beginning the Enrollment Process**

During your initial New Hire Enrollment you have 31 days to make your selections. Once your selections have been verified and saved those selections will stay in effect until the next Open Enrollment period or until you experience a Qualified Status Change (QSC) event such as a marriage, birth, change of employment, or other family event.

After you log in to MyOEBB, you'll see a welcome screen like this one.

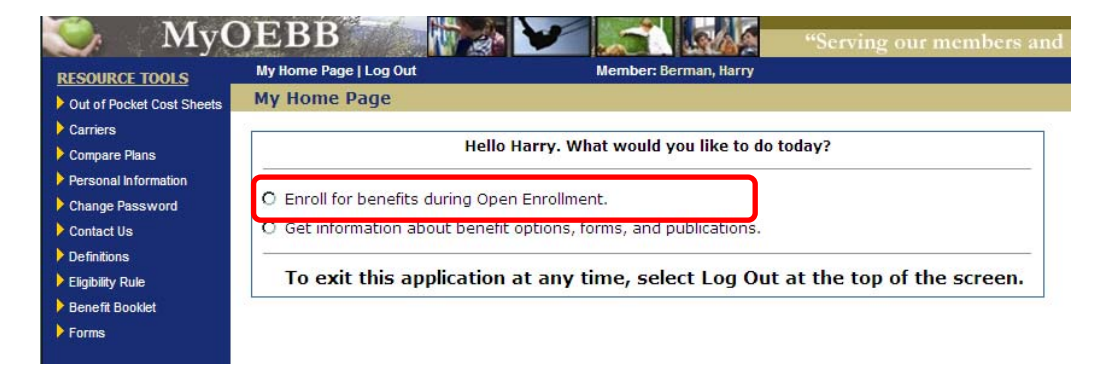

During the enrollment process you can review and update your personal information, add dependent information, get information about plans, access Outof-Pocket Cost Sheets, and more. All of these options are available on the left side **Resource Tools** menu.

#### **Select: "Enroll for benefits as a newly hired employee."**

#### **Verifying Personal Information**

You are now ready to verify and/or update your personal information. This includes your home phone, work phone, e-mail, and residence address. Your mail and work address are optional. To update your personal information select **"Change Address"** and enter your correct address or simply update your phone numbers or e-mail. Click **"Save & Continue".** 

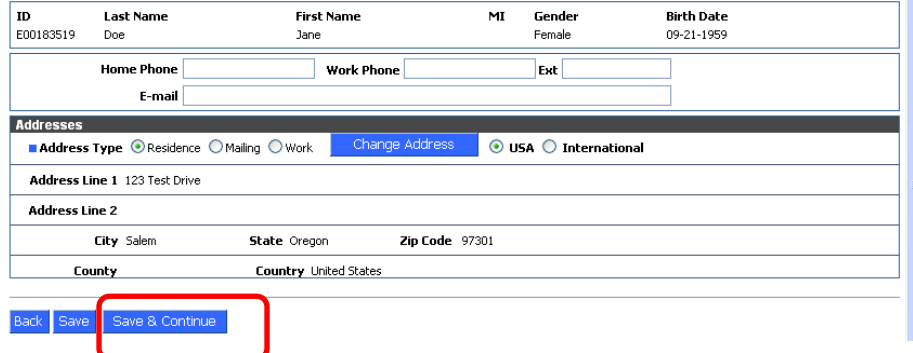

## **Adding Dependents**

Add your eligible dependents during this Enrollment so your entire family will have coverage. Eligible dependents include spouse, domestic partner, and children.

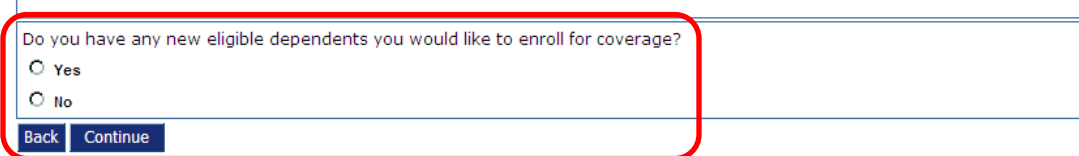

If you have Dependents, the entry page appears as shown below. Fill in any **required fields** (those with the blue box next to the field description), using one row for each dependent. When the form is complete, click **"Save & Continue".** 

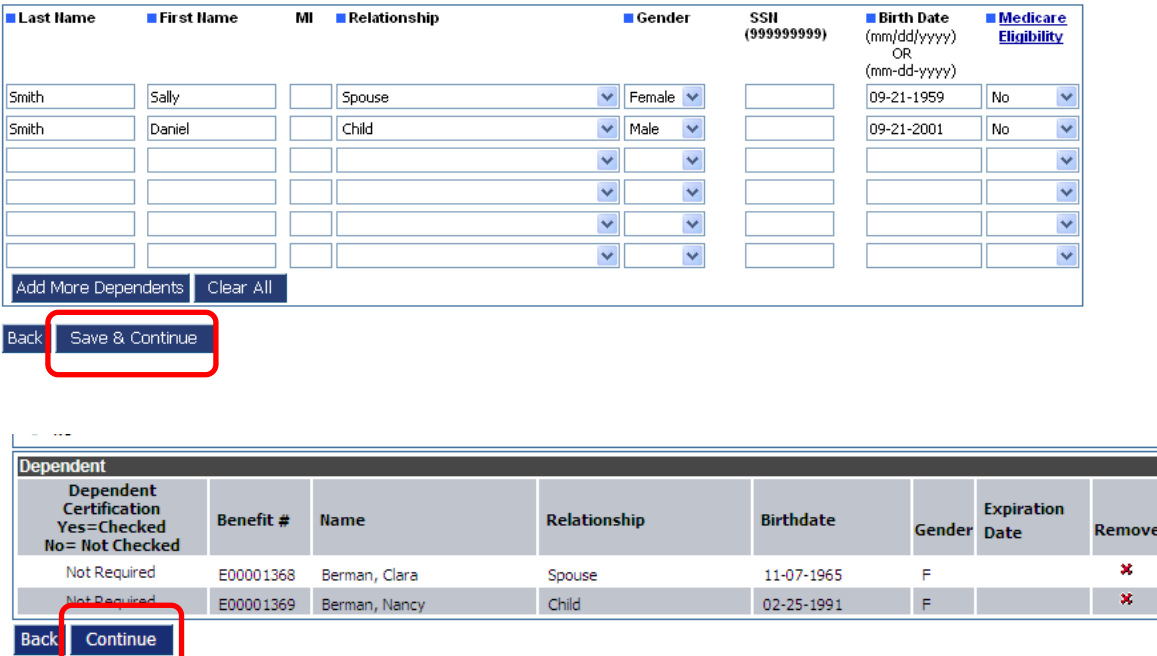

Once your list of dependents is complete, click **"Continue"**.

### **Enrolling in Medical, Vision, and Dental Benefits**

It is now time to enroll in Medical, Vision, and Dental benefits. Depending on your group's rules and options, you may choose to **Opt Out** of Medical coverage, but you will need to provide proof of other group insurance or you may **Waive** your medical benefit without showing proof of other insurance. Contact your Benefits Office for your opt out or waive options and rules.

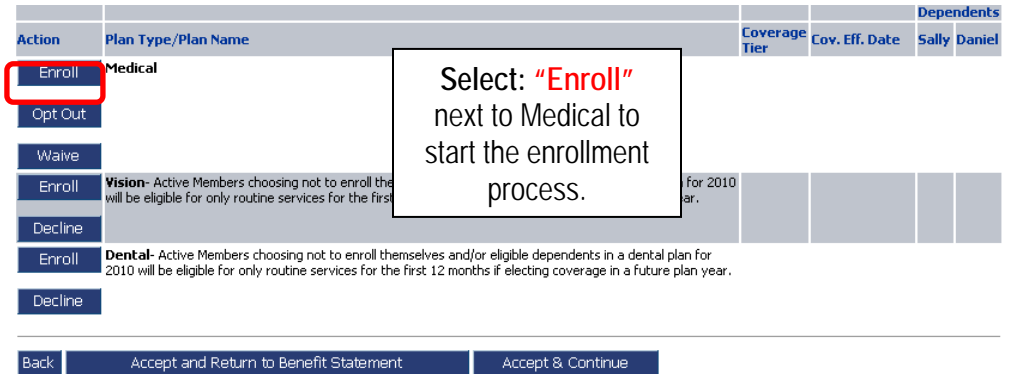

On the next screen you'll select your desired Medical plan and Coverage Tier.

Select your new plan and coverage tier using the drop-down menu.

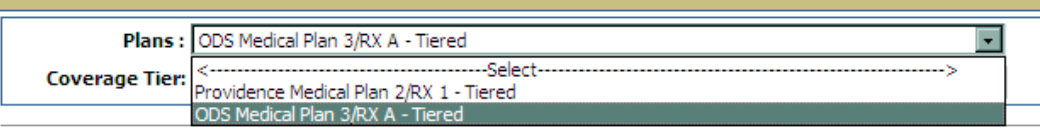

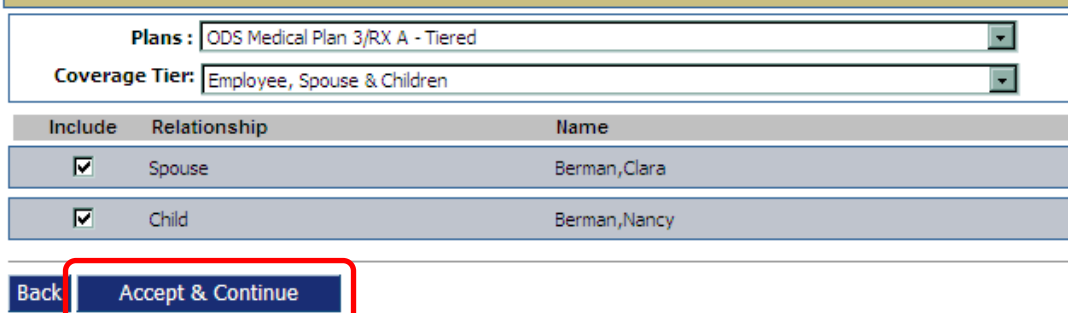

You're returned to the **Benefits** window. Now, you can enroll in Vision and Dental by following the same process as above.

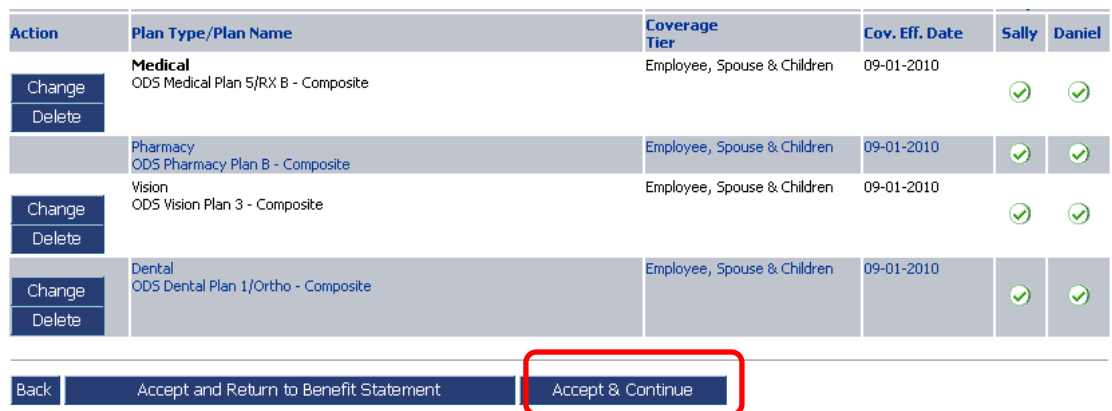

If needed, click the **Undo** buttons to change your benefit selections. If all of your selections look good, click **"Accept & Continue".** 

### **Enrolling in Optional Benefits**

It is now time to enroll in any optional plans selected by your educational entity. Select "**Enroll**" next to the optional benefit you want, and choose your coverage amount. Continue through each optional benefit. For any plan you do not want, you will need to click on the "**Decline**" button. Contact your Benefits Office if you have questions regarding the plan selections.

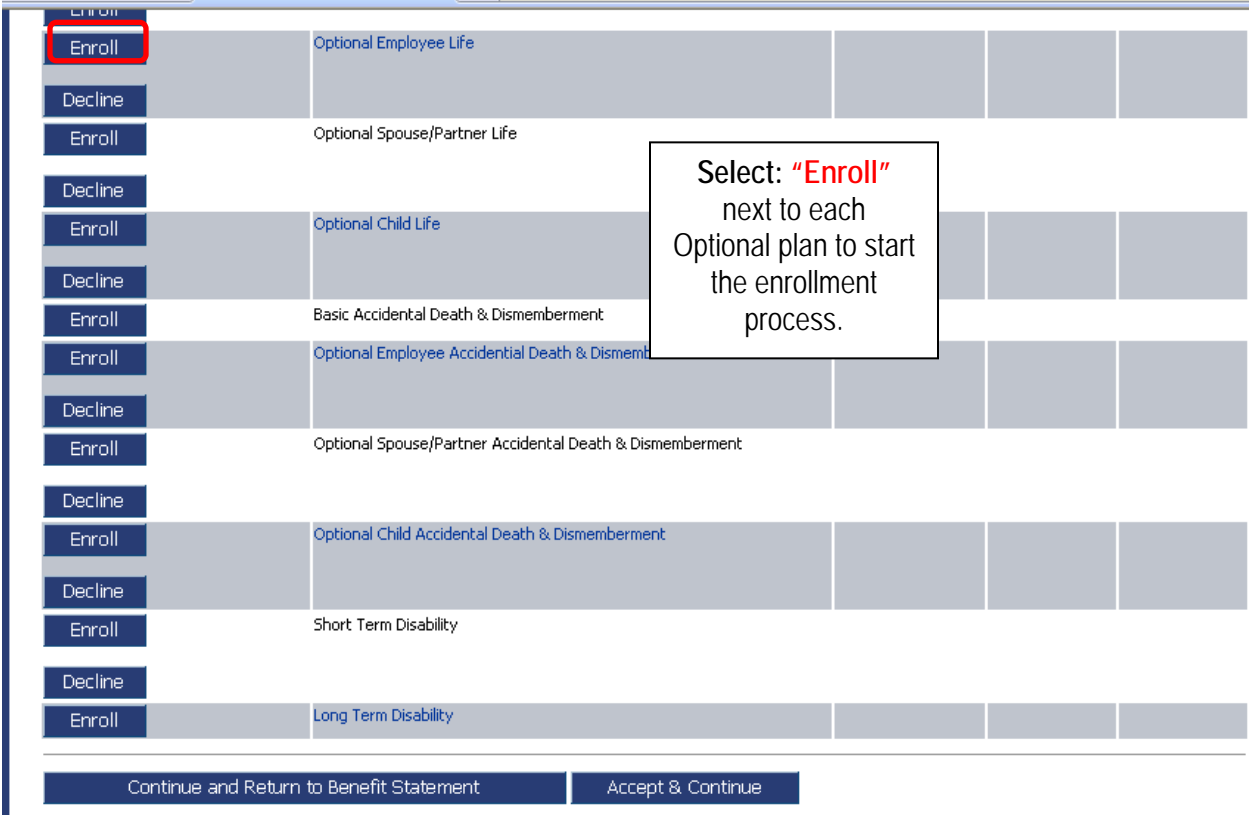

On the next screen you'll select your desired coverage amount. If you want additional coverage over the guarantee issue amount, click on "Total Requested Amount". If all of your selections look good, click **"Continue".** 

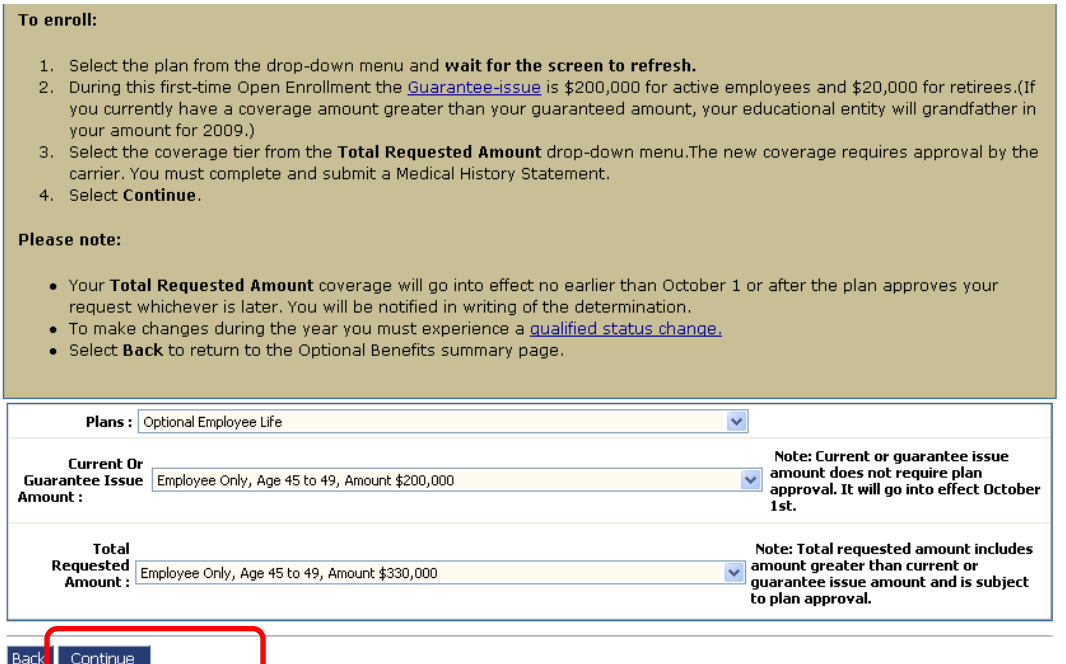

Continue this process with each plan selection.

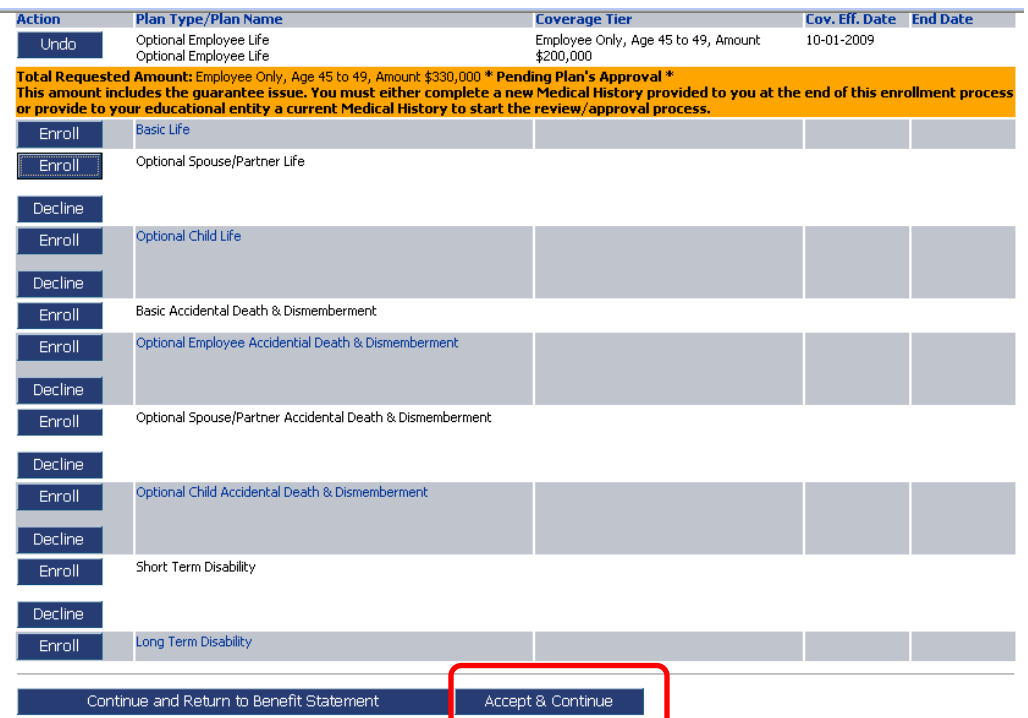

Once that's done, the screen refreshes to show your current selections. If needed click undo to change your benefit selections. If all of your selections look good, click **"Accept & Continue".**

**You're returned to the Beneficiaries Designation Page.** You may select standard designation (Option 1) or specific beneficiaries (Option 2). Click **"Save & Continue".**

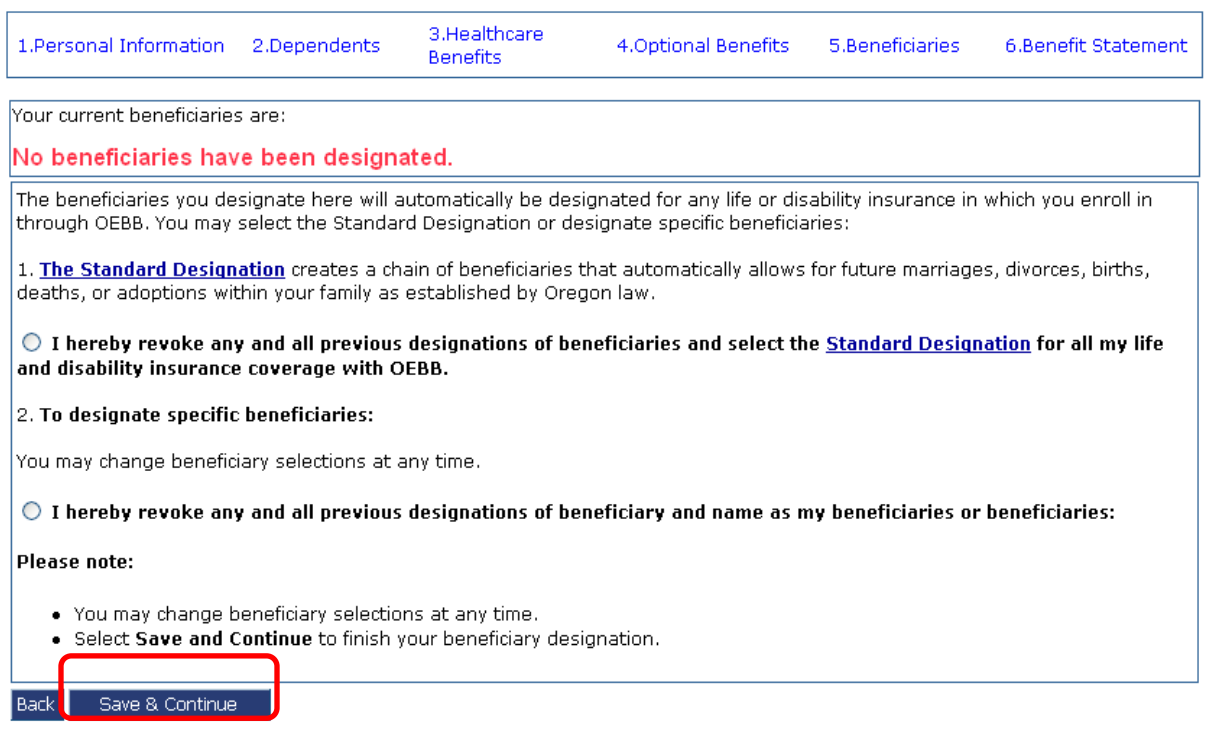

### **Benefits Statement**

The Benefits Statement appears with the new plan selections. Remember, your choices have been recorded, but are not *saved* until you confirm the changes at the bottom of the statement. If anything is wrong, you can click the "Edit" buttons next to **SUBSCRIBER INFORMATION**, **BENEFITS ENROLLMENTS, OPTIONAL BENEFITS,** or **DEPENDENT INFORMATION** to go back to the respective sections.

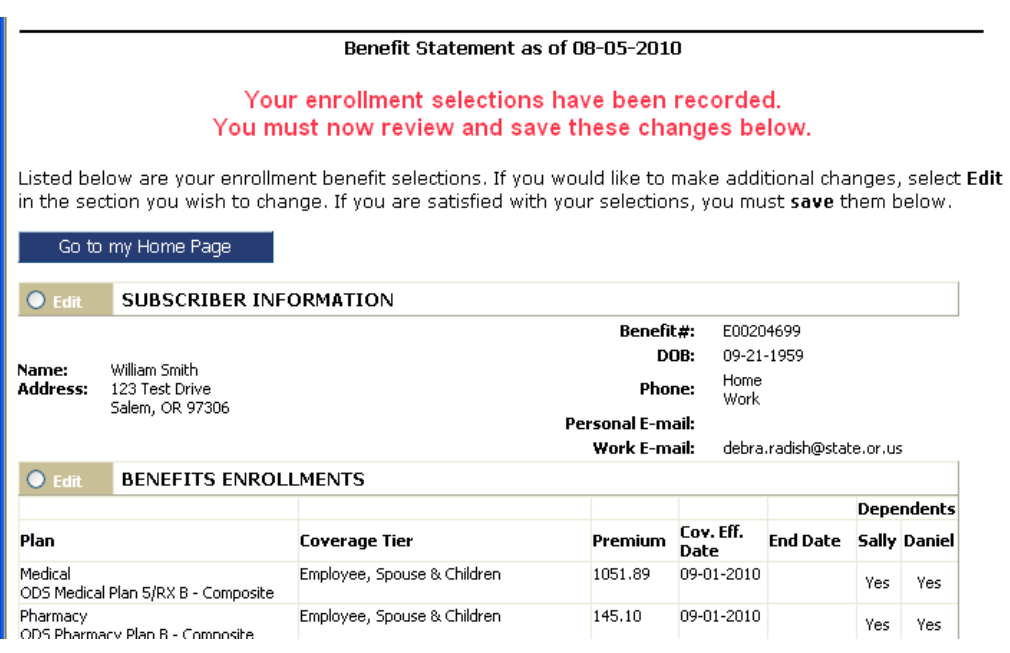

Confirm all your benefit elections are correct. If you have selected Long Term Care plans you will see two checkboxes, otherwise you will see one checkbox. Click on each of the checkboxes to acknowledge the statement and then click **"I agree"**.

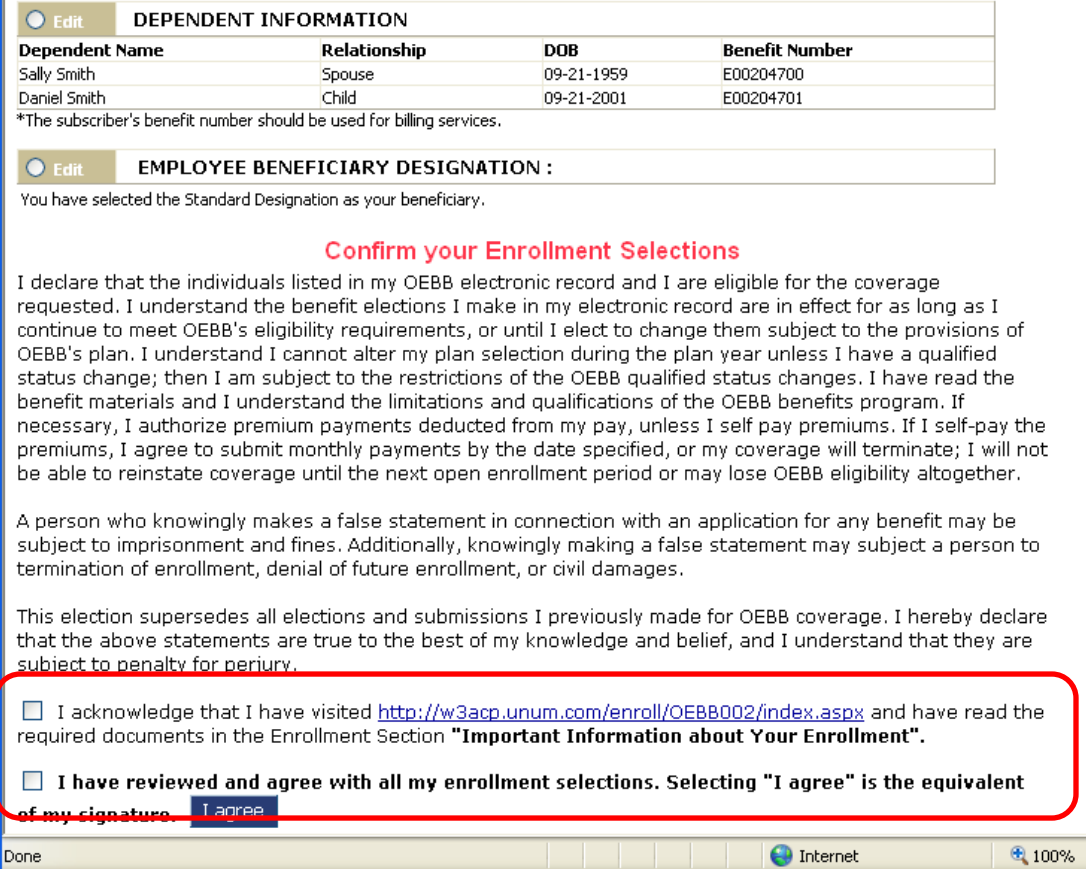

Now you'll see a prompt that informs you that you are about to make authorizations for payroll deductions (if applicable based on entity contributions). Click **"OK"** to approve your selections.

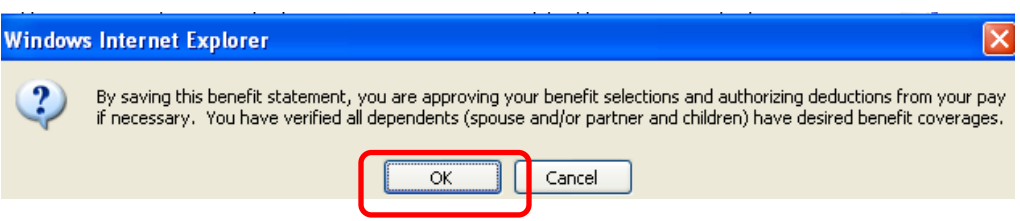

Your Benefit Statement appears, confirming you have successfully saved selections. It's always a good idea to print a copy of your benefit summary for your records.

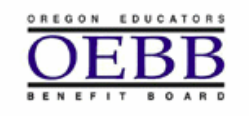

Oregon Educators Benefit Board **MyOEBB** 

Benefit Statement as of 11-19-2008

YOUR ENROLLMENT SELECTIONS HAVE BEEN SAVED SUCCESSFULLY

Listed below are your current benefit selections. If you would like to make a change due to a qualified status change, please contact your Educational Entity Benefits Office.

#### You may now:

- Print a copy of your Benefit Statement
- Return to your home page

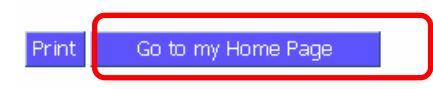

### **Logging Out**

When you're finished with your MyOEBB session, simply click **"Log Out"** in the top blue navigation bar.

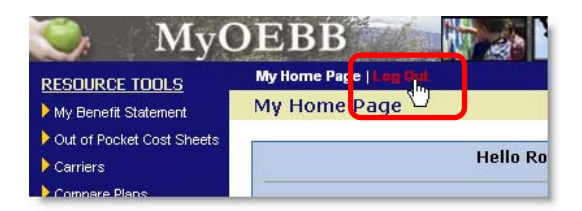